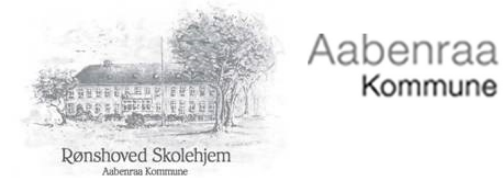

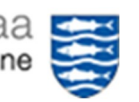

## **Registrere kørsel via App - manuel indberetning.**

- **1.** Start APP MinLøn
- **2.** Hvis man kun har en kontrakt med Aabenraa Kommune, skal man ikke vælge tjenestenummer og barn. Men hvis du har flere kontrakter med Aabenraa Kommune, skal du vælge tjenestenummer og barn

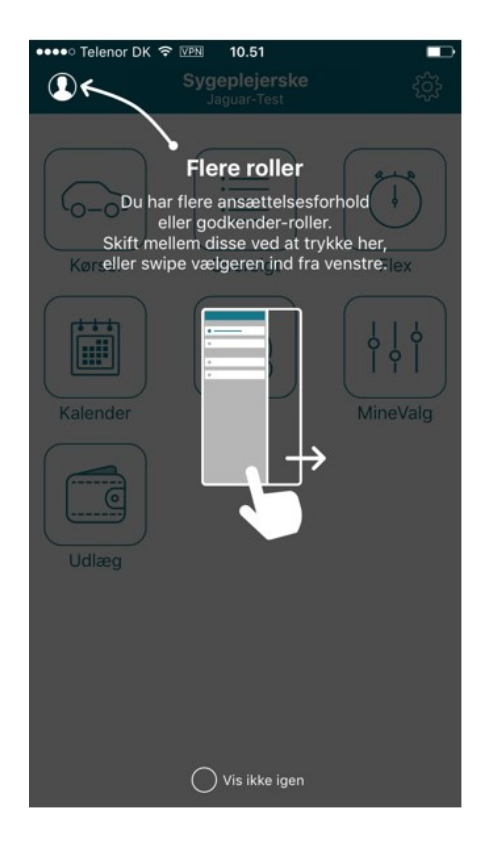

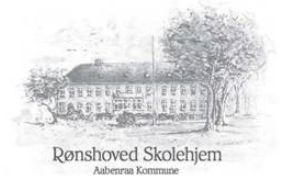

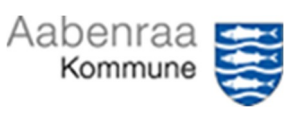

## **3. Klik på ikonet Kørsel**

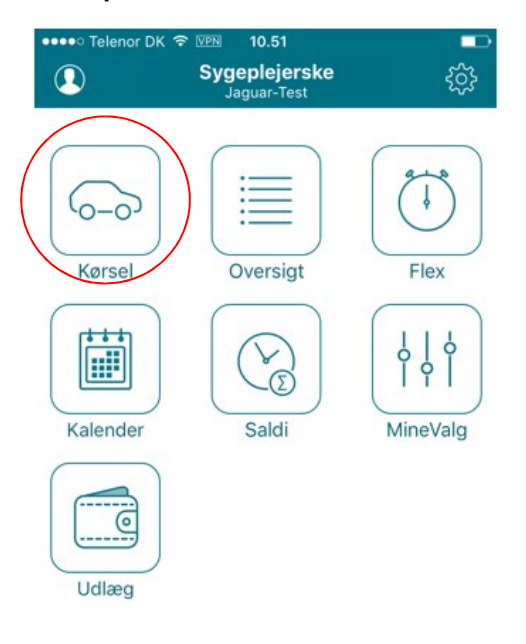

## **4.** Klik på blyanten med det tomme papir

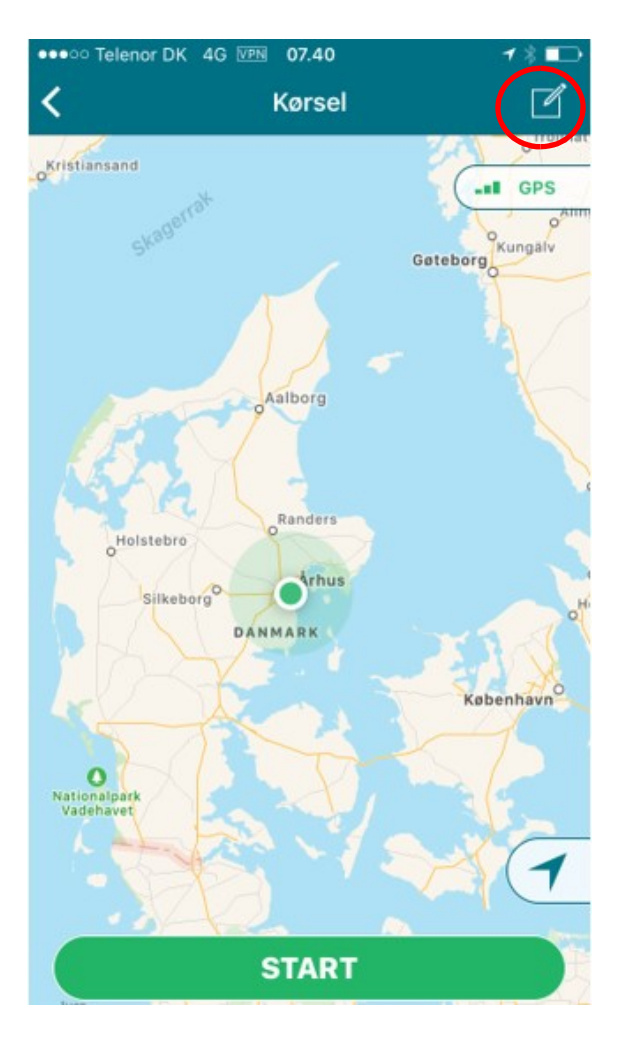

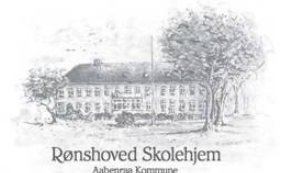

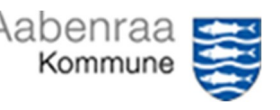

- **5.** Nu får du et tomt indberetningsbillede som du skal udfylde. Det er VIGTIGT at du udfylder felterne korrekt
	- Ruten fra A til B hele ruten ud og hjem kan indberettes samtidig, hvis man tilføjer et via punkt. Skiv adressen og bed systemet om at søge efter den. Vælg den rigtige og fuldstændige adresse i søgningen. Både for til og fra adresse og for via-punkt.
	- Tryk Beregn og km beregnes. Husk hvis du har mere end et barn med på turen, så skal km **fordeles** på børnene, og der skal indberettes på hvert barn med hvert deres tjenestenummer. F.eks. den ene vej på det ene barn og den anden vej på det andet barn eller en dato på det ene barn og næste dato på det andet barn. **MAN MÅ IKKE SELV SKRIVE KM**.
	- Vælg type: LAV sats (hovedregler er LAV sats)
	- Du skal ikke rører ved "60-dages-regel", så hop over denne
	- **Reg.nr**.: tast bilens nummerplade

• **Formål:** Det er vigtigt at skrive udførligt formål. Både da det danner baggrund for, om vi godkender kørsel, og da formålet kan blive brugt af SKAT. Eksempler på formål kan være: bringe i børnehave, hente til aflastning, hjem fra aflastning, til undersøgelse på sygehus, til handleplansmøde

Ved registrering af returkørsel er det ikke nok at skrive "hjem". Der skal f.eks. stå "retur fra at bringe i børnehave".

Dette er nødvendigt, da de to indberetninger ikke nødvendigvis ligger samlet, når vi skal ind og godkende dem, og "hjem" er ikke et præcist formål, som vi kan godkende efter.

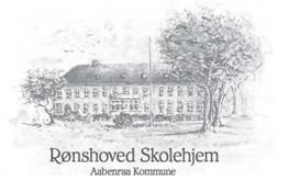

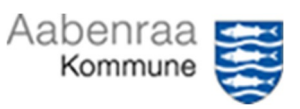

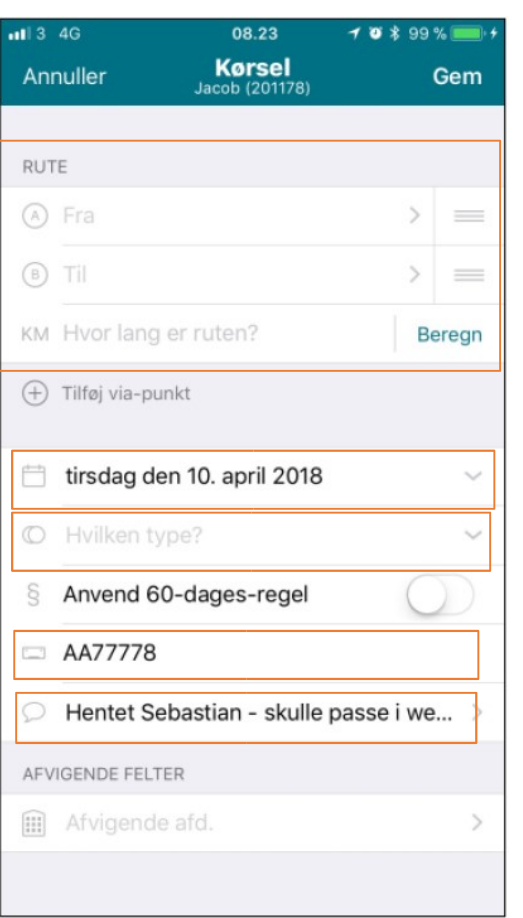

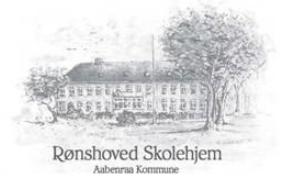

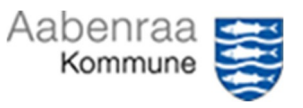

**6.** Når alt er KORREKT, klikker du GEM

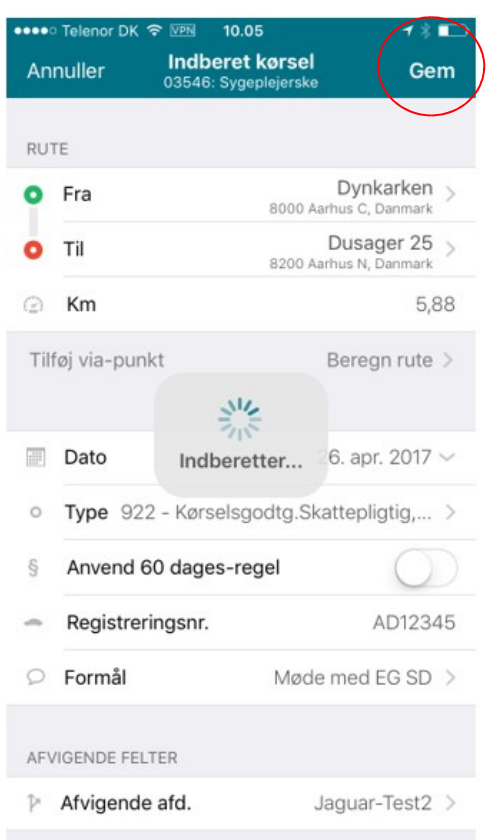

**7.** Registrering er nu foretaget og ligger til godkendelse hos Familieplejeområdet, så du kan få dem udbetalt.

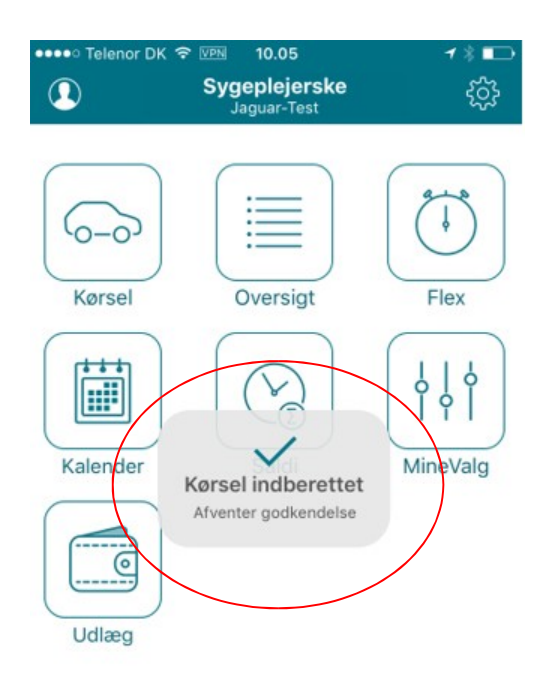